## Pro-Stitcher®

## How to Crop a Design

- 1. Open a design
  - a. File Tab>Design>Open
  - b. 1-PS Designs/Blocks/Block of Lines
- 2. Create an Area
  - Move your machine to the top left corner of where you want to create your area.
  - b. Select **Area** tab>**2 corner** from the ribbon.
    - Move your machine down to the right, and select 2 Corner again.
- 3. Select the Modify tab>Crop.

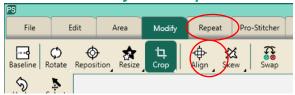

- 4. In the sidebar, you have two options for cropping: **Inside & Outside**. Try both.
- 5. Outside Crop:

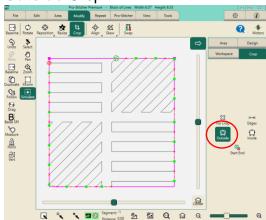

6. Inside Crop:

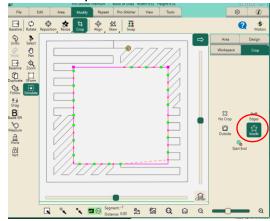

- a. You can close your edges or leave them open, depending on how you want the edge of your cropped design to be finished.
- 7. Select Pro-Stitcher tab>New Start & End.
  - a. In the sidebar, adjust the start and end points with the arrows in the sidebar.
- 8. Start End Crop:

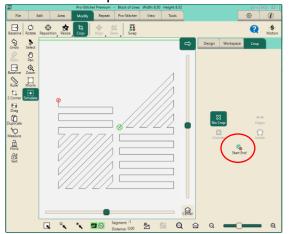

9. After cropping your design, **baseline**, then stitch out your design.